## FS-PAPC - PerformAire PC Installation

## **Step 1: Install USB Serial Port Driver Files**

The PerformAire PC (PAPC) transfers the weather data to your PC through a USB port. The PAPC requires a driver to handle the serial communication. The driver files are located on the PerformAIRE PC - CD-ROM. The USB driver files are **not** installed by running the Setup.exe program on the CD. Since you are using the PAPC with RaceLog Pro and/or PageAire Pro, you only need to install the **USB driver** files from the CD and nothing more. Here we go:

- 1. Put the PerformAire PC CD into your CD-ROM drive.
- 2. Plug the USB cable from the sensor housing on the PAPC to the USB port on your PC.
- 3. Your PC should automatically find the new hardware and start the driver installation process.
- 4. When prompted, select **'Search for the best driver for your device**' and click **Next**.
- 5. Then, check only the box to select **'CD-ROM drive'** and click **Next.**
- 6. Windows will then find and install the drivers. Just follow the prompts clicking on the **Next** or **Finish** buttons as they appear.
- 7. When the drivers have been installed, the fan motor in the PAPC will begin to run.

Next, you need to find what Com Port # Windows has assigned for the PAPC USB serial port.

- 1. Right click on My Computer and select Properties.
- 2. Select Hardware/Device Manager and go to the Ports (Com & LPT) section.
- 3. Click on the plus (+) sign to populate the list of ports currently assigned.
- 4. Look for **'USB Serial Port**' and notice the **COM #** assigned to it and write the COM # down. You will need to know the COM # to setup the PageAire Pro software.

Proceed to **Step 2** on the next page for instructions on installing and setting up the Family Software **PageAire Pro** software and the Family Software **RaceLog Pro** software.

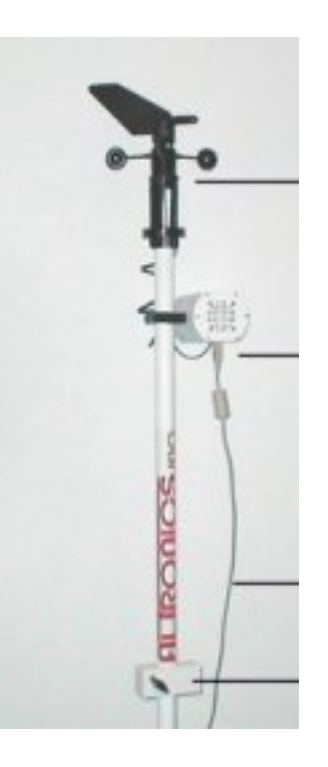

Face mark on Wind Sensor housing towards finish line (parallel to race track)

Plug Wind Sensor cable into black connector on sensor housing. Plug USB cable into white connector on sensor housing.

Connect USB cable to USB port on your PC.

Quick release brackets bolt to top edge of trailer or motor home.

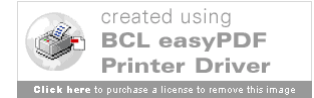

## **Step 2: Install and Setup PageAire Pro and RaceLog Pro Software**

- 1. Refer to your **PageAire Pro** instruction sheet to install the software to your PC.
- 2. Next, refer to your **RaceLog Pro** instruction sheet to install that software onto your PC.
- 3. Start the **PageAire Pro** software. On the **Select Weather Station screen**, click on the Button labeled, '**Performaire PWC, PAPC (External Pager)**'.
- 4. Click on '**Interface Setup', then** click on **'Comm Port',** enter the **COM #** where your PAPC USB serial port has been assigned, and click on **'OK'.**
- 5. Check the field labeled **Destination 1**. By default, this is set to **C:\RaceLog Pro 4**. If this is where you installed the RaceLog Pro software, then you don't have to do anything. If not, Click on the button, **'Destination 1',** then Double Click on the folder shown as **'C:\**.' In the list of folders that appear, find the folder where you installed **RaceLog Pro** and select that folder by double clicking on it. After your selected folder appears in the text box labeled **'Selection:'** click on **'OK'**. When the window closes, you should see the **RaceLog Pro** folder displayed in the text box **'Destination 1.'** This is absolutely necessary to tell PageAire Pro where RaceLog Pro is located on your hard drive so the two programs can communicate.
- 6. Click on the button labeled **'Start.'** After about 15 seconds, you should see the current weather conditions appear in the appropriate text boxes on your screen. PageAire Pro stays running in the background and sends this information to RaceLog Pro. The ET Predictor in RaceLog Pro then sends its data back to PageAire Pro to be transmitted to your pager.
- 7. If you have purchased the Pager system, refer to your instructions for setting up the Pager Comm Port and for entering your pager Cap Codes.
- 8. Start the **RaceLog Pro** software
- 9. Click on the Menu item, **'ET Predictor'**. On the ET Predictor screen, click on the Menu item, **'Pager'**, then click on **'Working Directory'.** In the same manner as we did in Step 5, double click on the folder shown as **'C:\**'. In the list of folders that appear, find the folder where you installed **PageAire Pro** and select that folder by double clicking on it. After your selected folder appears in the text box labeled **'Selection:**' click on **'OK**'. This step is necessary to tell RaceLog Pro where PageAire Pro is located on your hard drive so the two programs can communicate.
- 10. Click on the button labeled **'Auto.'** After about 15 seconds, you should see the weather conditions appear in the **New Air Conditions** box on the screen. The two programs are now communicating. Setup is complete. When you exit each of the programs, these settings will all be saved.

**Copyright 2005, Family Software**. All rights reserved. No liability is expressed or implied. We shall not be liable in any event for claims of incidental or consequential damages in connection with or arising out of, the furnishing, performance, or use of the program(s). RaceLog Pro™, ET Predictor™, Run Segment Analysis™, and PageAire Pro<sup>™</sup> are trademarks of Family Software.

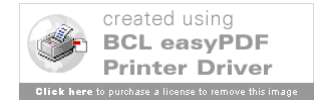